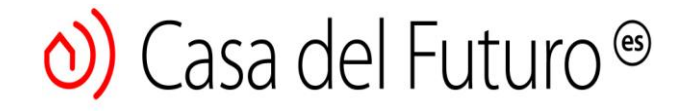

### Temporizador inteligente Wi-Fi Guía de inicio rápido

## Contros

#### Temporizador inteligente Wi-Fi

Indicador LED Botón de **ENCENDIDO / APAGADO** - Botón de abrir / cerrar - Luz nocturna

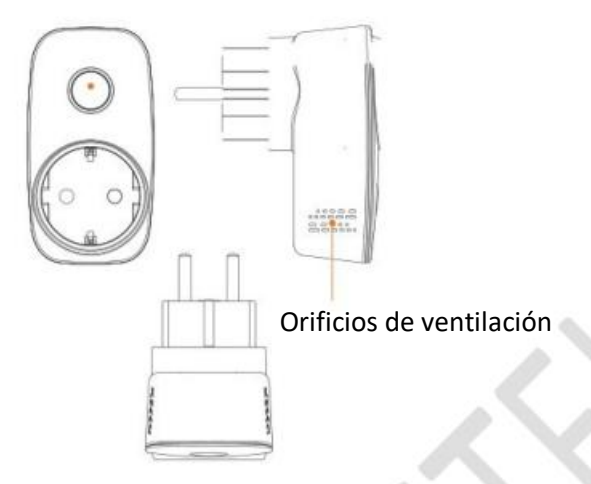

#### Reiniciar

4:21 PM Back Add dev ce AP mode

#### Ingrese su contraseña de Wi-Fi para configurar dispositivos

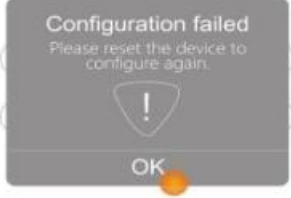

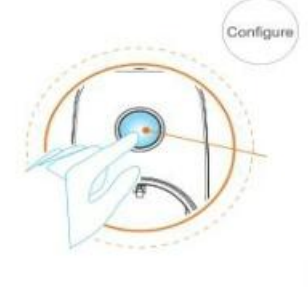

#### **Restablecerdispositivo**

Mantenga presionado el botón ON / OFF durante más de 6 segundos hasta que el LED comience a parpadear rápidamente (5-6 veces/ seg.)

**BroadLink** 

# $\sum$  Casa del Futuro  $\circledast$

Restablecer dispositivo Mantenga presionado el botón ON / OFF durante más de 6 segundos hasta que el LED comience a parpadear rápidamente (5-6 veces / seg.)

**FAQs (preguntas frecuentes)**

#### **¿Cuál es el significado del estado de cada indicador LED?**

El LED azul parpadea lentamente hasta que se apaga - Configuración exitosa

El LED azul parpadea - Restablecer rápidamente

El LED azul está encendido - La energía está encendida

El LED azul está apagado - La energía está apagada

El LED blanco está encendido - La luz nocturna está encendida

El LED blanco está apagado - La luz nocturna está apagada

Notas: Presione el botón ON / OFF dos veces para controlar la luz nocturna (ON / OFF)

• ¿Cuántos temporizadores se pueden configurar en un temporizador inteligente?

Admite 6 tipos de temporizadores y 26 tipos de temporizadores

#### ¿Cómo realizar la configuración con un solo toque?

Asegúrese de que el teléfono esté conectado a la red Wi-Fi en el área donde está conectado el conector del temporizador inteligente. Abra las aplicaciones e-Contro, escriba la contraseña Wi-Fi y presione el botón Configurar. Si el método de conexión automática no funciona, mantenga presionado el botón ON / OFF para reiniciar y reconfigurar el dispositivo.

**Observaciones** 

Este producto solo es compatible con Wi-Fi 802.11 b / g / n (2.4G).

Siga las instrucciones para configurar su dispositivo. Si ocurren problemas, comuníquese con su revendedor autorizado o con el servicio al cliente de BroadLink. Las especificaciones están sujetas a cambios sin previo aviso.

Respete el rendimiento real del producto.

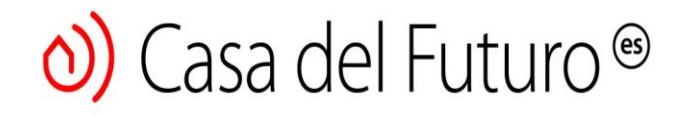

#### **Paso 1 - Instale la aplicación**

#### **Método 1**

Escanee el código QR en el empaque de la caja o del manual de usuario, para descargar e instalar la aplicación

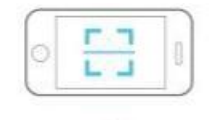

#### **Método 2**

Vaya a www.ibroadlink.com con el navegador de su teléfono inteligente y descargue la aplicación

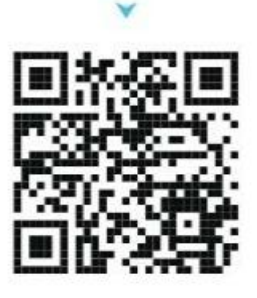

#### **Paso 2 - Prepárate**

Conecte su temporizador inteligente

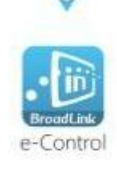

#### Modo de configuración El indicador LED

parpadea rápidamente durante más

de 5-6 veces por segundo.

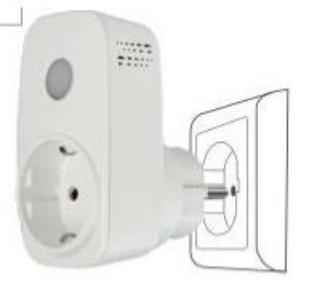

Conecta tu teléfono inteligente para la red Wi-Fi

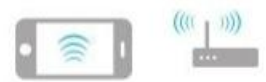

Teléfono inteligente Wi-Fi Router

Abra la aplicación e-Control

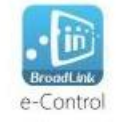

**Paso 3 – Configurar** Ingrese su contraseña de Wi-Fi para configurar dispositivos

> El nombre de la red Wi-Fi a la que está conectado su teléfono inteligente.

Ingrese su contraseña de Wi-Fi

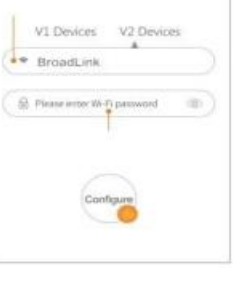

**Add device** 

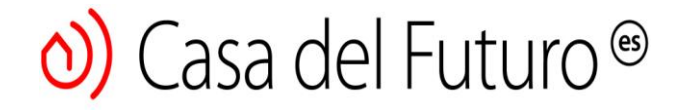

Si la configuración falló, reinicie el dispositivo y vuelva a configurarlo. La referencia "Reset" en la página anterior

#### **Paso 4 - Uso**

#### Dispositivo del panel de control

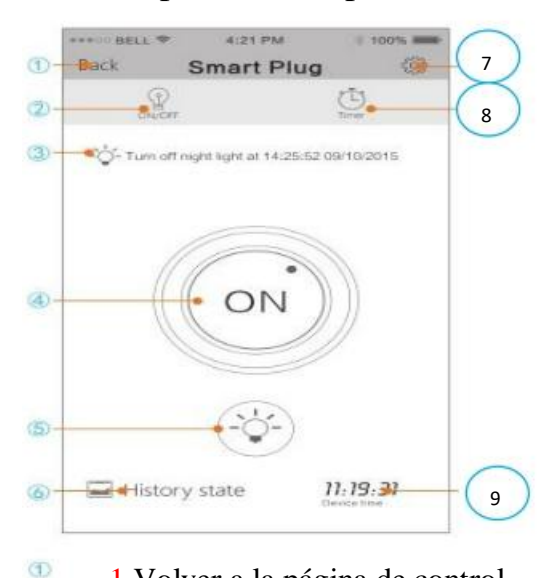

- 1.Volver a la página de control
	- 2. Control en tiempo real
	- 3. Estado del temporizador
	- 4. Botón de ENCENDIDO / APAGADO
	- 5. Luz nocturna

 $\circledcirc$  $<sup>2</sup>$ </sup>

- 6. Toque para ver el historial del dispositivo
- 7. Configuración del dispositivo
- 8. Configuración del temporizador
- 9. Hora / reloj del dispositivo

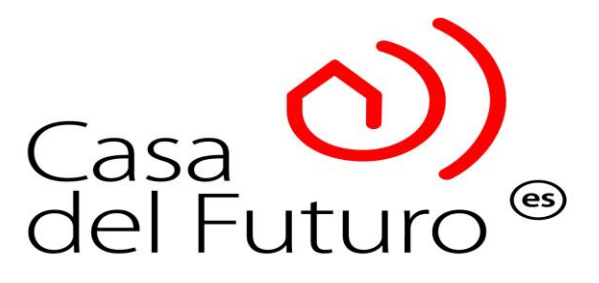